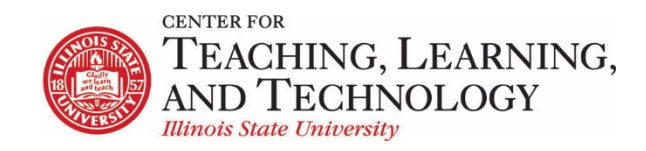

CTLT provides faculty support for ReggieNet by e-mail, phone, and in person. Please email [CTLT@ilstu.edu](mailto:CTLT@ilstu.edu) or cal[l \(309\) 438-2542](tel:3094382542) if you have questions.

## **ReggieNet: Lessons - sections**

Video - [Working with Sections in Lessons](https://youtu.be/e7pBlTclg5g)

The **Lessons** tool can be used to create, organize and integrate a wide variety of content on a page. As such, it offers a number of organizational layout features.

## Sections and Columns

Lessons page content can be divided into sections and columns. Each region is surrounded by an outline

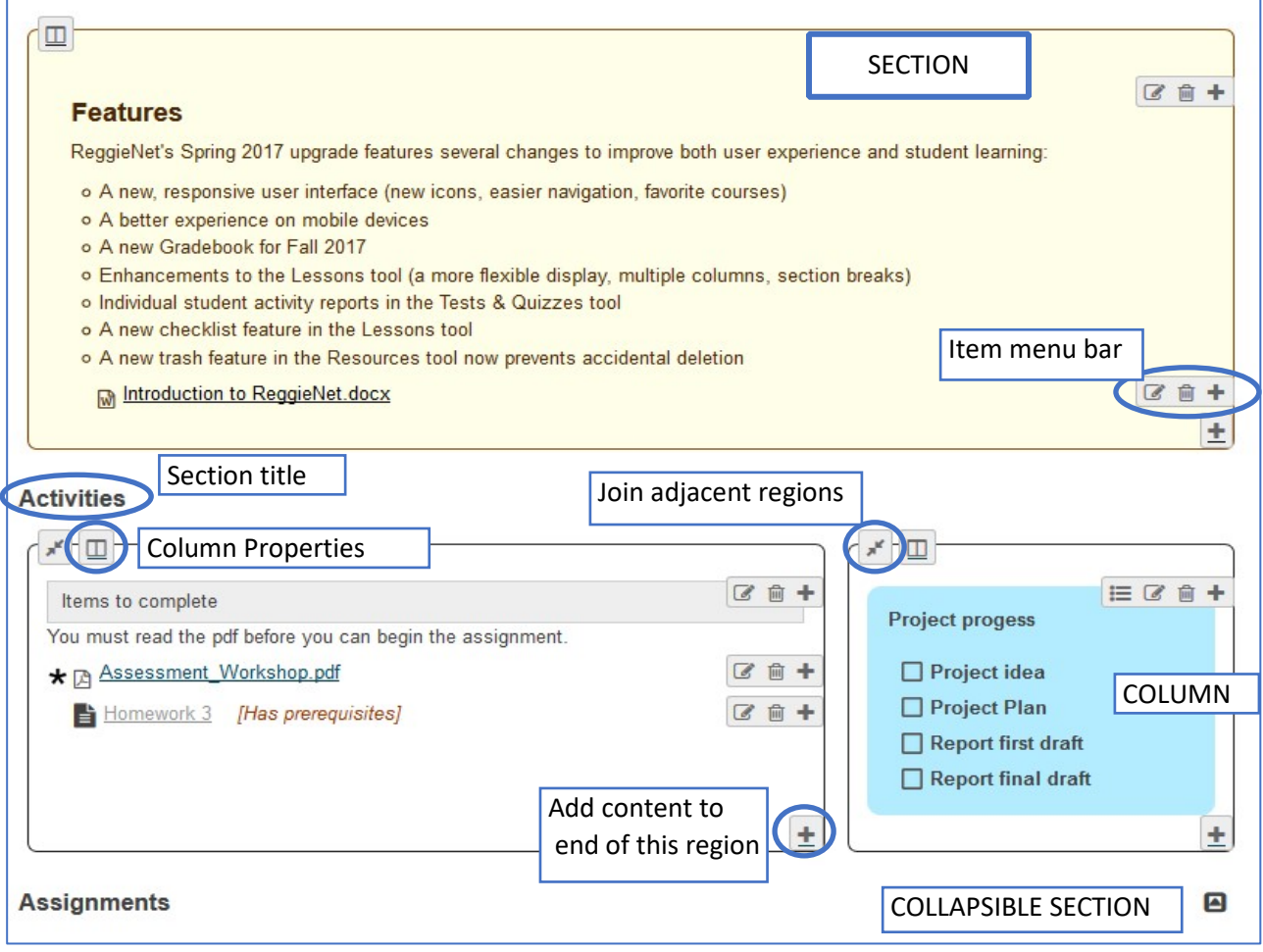

## Adding Sections and Columns

To add a section or column:

- 1. Click the plus sign either in the lower right-hand corner of an existing column or section, or in any item menu bar
- 2. Select "Add section break above" or "Add column break above".

You can delete a section or column break by clicking on the "Join adjacent regions" icon  $\mathbb{R}^{\mathbb{N}}$  at the top left of any section or column. This will merge that region with the previous one (retaining all content from both).

## Section and Column Properties

You can edit the section or column properties by clicking on the "Column Properties" icon  $\Box$  at the top left of any section or column.

**Double width** – This option will double the proportional width of that column. Widths of the other columns will be adjusted automatically. If there are two columns, the widths will be 67% and 33%. If there are three, the widths will be 50%, 25% and 25%.

**Two columns inside this one** – This option will display content as two columns of text *within* the section or column, like newspaper columns

**Column color scheme** – This options allows you to put a background color on the section or column. If you select Transparent from the dropdown list, the background color will not change, but the line around the region will no longer be displayed.

**Section Title** – Enter a title, which will be displayed above the section at the left margin. If there are columns, the title is still displayed at the left margin; you cannot enter separate titles for the columns in a row.

**Collapsible** – Selecting this option makes the section collapsible; in other words, the content can be shrunk to display just the title. if this option is chosen, a **Section title** must be provided. An indicator

icon will be displayed by the right margin  $\Box$ . When the cursor is moved over the title bar, it will be highlighted; clicking anywhere on the bar will cause the section to expand or collapse. If there are columns, they will all expand / collapse together.

A secondary option also allows you to have the section initially collapsed – **Start closed**.